#### Pracovní list ke cvičení č. 1 z předmětu KGI/KAMET.

### Jméno PŘÍJMENÍ

Doplňte požadované informace, na konci hodiny uložte jako PDF (prijmeni jmeno.pdf) a odevzdejte na místo zvolené vyučujícím.

# **Část 1 – kartografická zobrazení**

**Úkol 1.** Doplňte tabulku s přehledem zobrazení (cv02b\_pracovni\_list), za domácí úkol dokreslete grafický způsob odvození zobrazovacích rovnic .

**Úkol 2.** Ručně zkonstruujte obraz poledníků a rovnoběžek podle zobrazovacích rovnic zadaného kartografického zobrazení.

*napište název zobrazení, které vám bylo zadáno*

**Úkol 3.** Do vytvořené zeměpisné sítě zaneste body

A = 70°z. d.; 70°s. š.  $B = 100^{\circ}$ v. d.; 60 $^{\circ}$ s. š.  $C = 30°v. d.; 30°s.$  š. D = 90°z. d.; 70°j. š.

**Úkol 4**. Odhadněte a do zeměpisné sítě dokreslete průběh ortodromy a loxodromy mezi body A‐B, A‐C, A‐D

**Úkol 5**. Vypočítejte délku nejkratší spojnice na mapě mezi stanovanými body (v kilometrech), výpočty proveďte pro referenční kouli s poloměrem r = 6378 km.

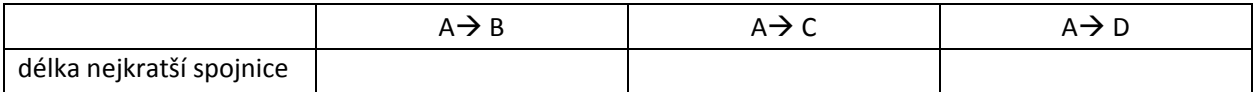

### **Část 2 – kartografické zobrazení v ArcMap**

**Úkol 6.** V ArcMap otevřete vrstvy *world* a *lat\_lon*. Vrstvě lat\_lon nastavte viditelnost pouze pro každou třicátou rovnoběžku a poledník. Nastavte vrstvám stejné kartografické zobrazení, které jste v první části cvičení konstruovali ručně.

**Úkol 7.** Vytvořte prázdnou liniovou vrstvu *lines* a pomocí nástroje advanced editing zkonstruujte ortodromu, loxodromu a nejkratší spojnici v daném zobrazení mezi výše zadanými body (A‐B, A‐C, A‐D). Průběh linií porovnejte s vaším odhadem na ručně konstruované zeměpisné síti (viz úkol č. 4).

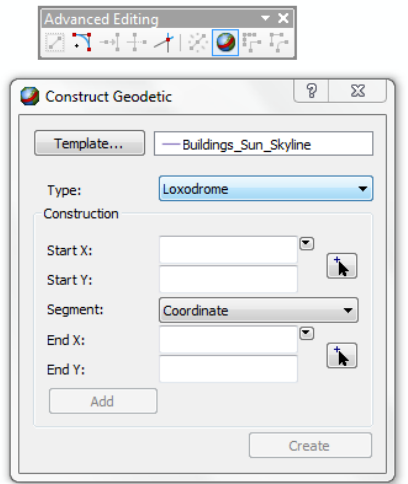

**Úkol 8.** Pomocí nástroje *Measure* zjistěte vzdálenosti mezi body A‐B, A‐C, A‐D po ortodromě, loxodromě a v rovině mapy (planární). Pracujte stále s kartografickým zobrazením, které vám bylo zadáno (viz. úkol 2). Údaje zapište do tabulky.

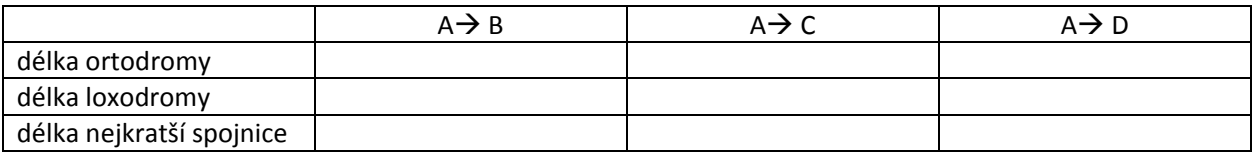

Nápověda: Měření vzdálenosti po ortodromě je v ArcMapu skryto pod názvem "Geodesic", ortodromě se jinak říká *geodetická křivka*. Rovinné měření je umožněno pouze, je‐li mapa zobrazena v rovině – tzn. poloha bodů z referenční plochy byla převedena některým kartografickým zobrazením do roviny.

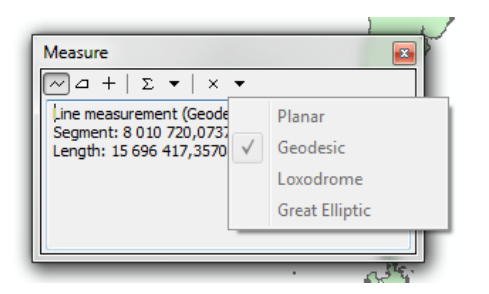

## **Část 3 – zkreslení kartografických zobrazení**

**Úkol 9.** Vytvořte novou liniovou vrstvu *circles*. Pomocí nástroje Advanced editing sestrojte ve vrstvě *circles* "geodetic circles" v průsečících rovnoběžek a poledníků o poloměru 1000 km. Nakonec převeďte vrstvu na polygonovou s názvem *circles\_pgon*.

**Úkol 10**. V atributové tabulce vrstvy *circles\_poly* vytvořte nové pole pro výpočet rozlohy objektů. Vyzkoušejte výpočet velikosti kružnic v různých kartografických zobrazeních (délkojevné, plochojevné, úhlojevné, ortodromické, loxodromické) a výsledky zjištěných hodnot napište do tabulky:

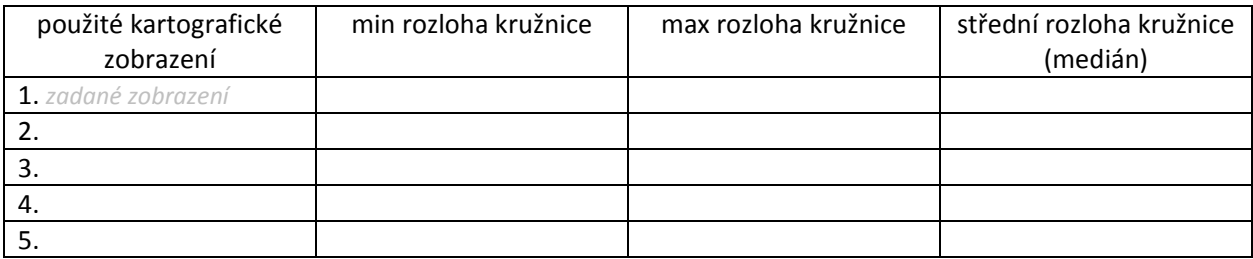

**Úkol 11**. Vložte screenshoty obrazu zobrazených kontinentů a kružnic pro vybraná zobrazení: